### **Quick Reference** 1/4

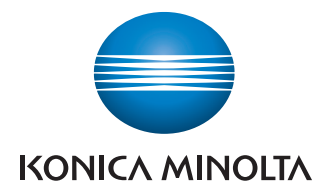

## **Manages color**

and black/white

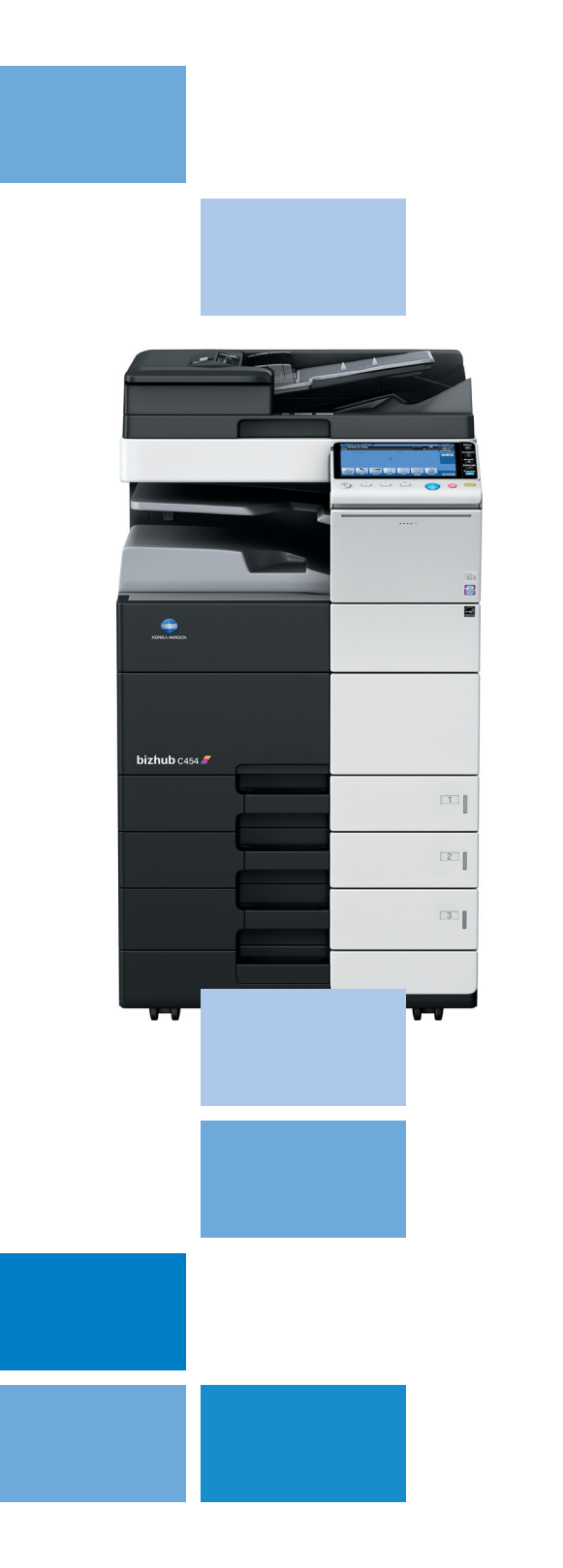

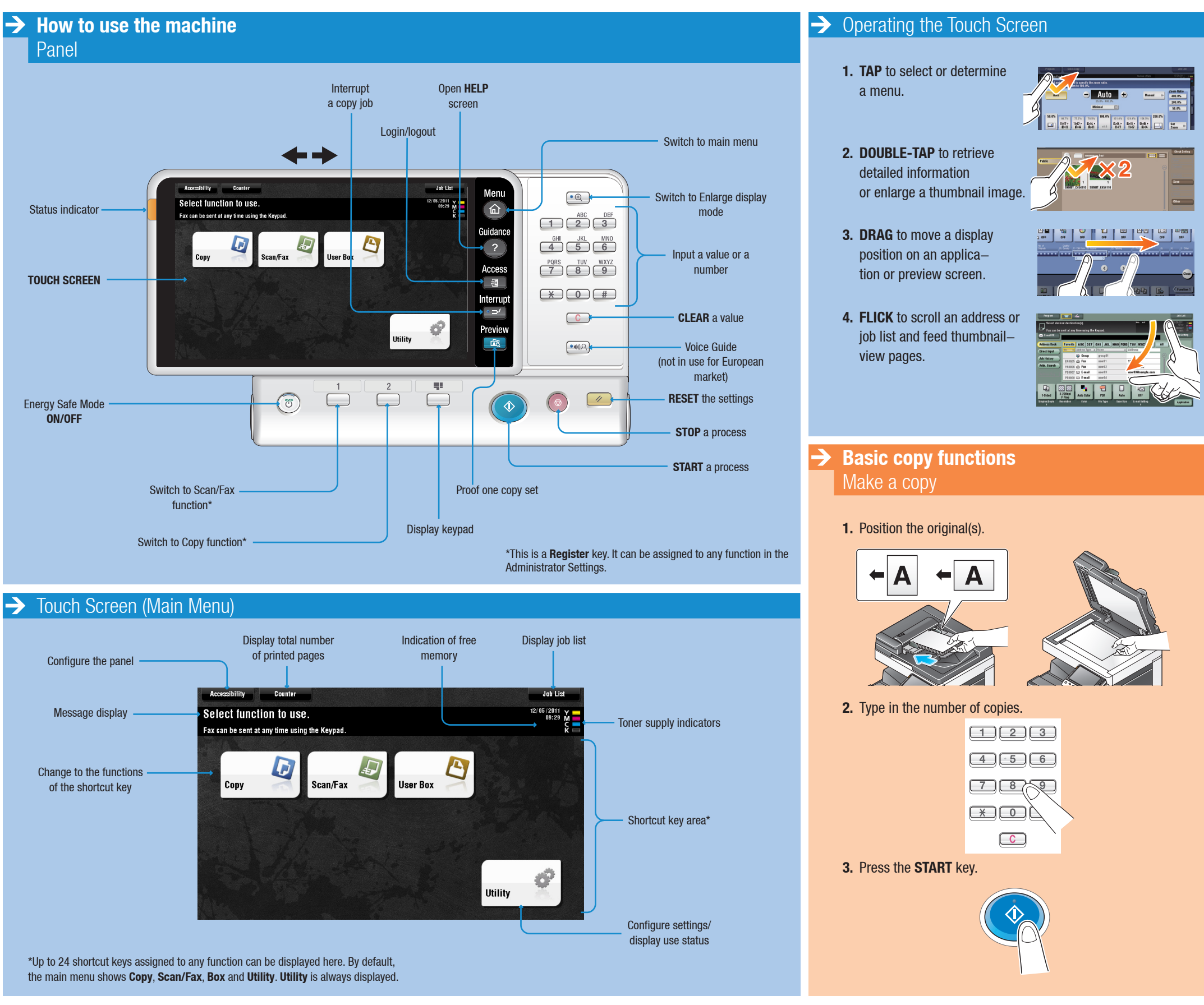

 $bizhub$  C554/C454/C364/C284/C224

### **Quick Reference** 2/4

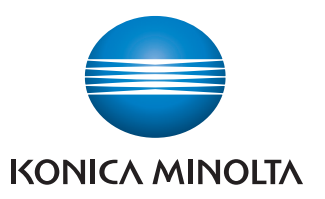

## **Manages color**

and black/white

- **1.** Position the original(s).
- **2.** Tap **FINISHING** in the copy screen.
- **3.** Make the desired setting(s).\*
- 
- **5.** Press the **START** key.

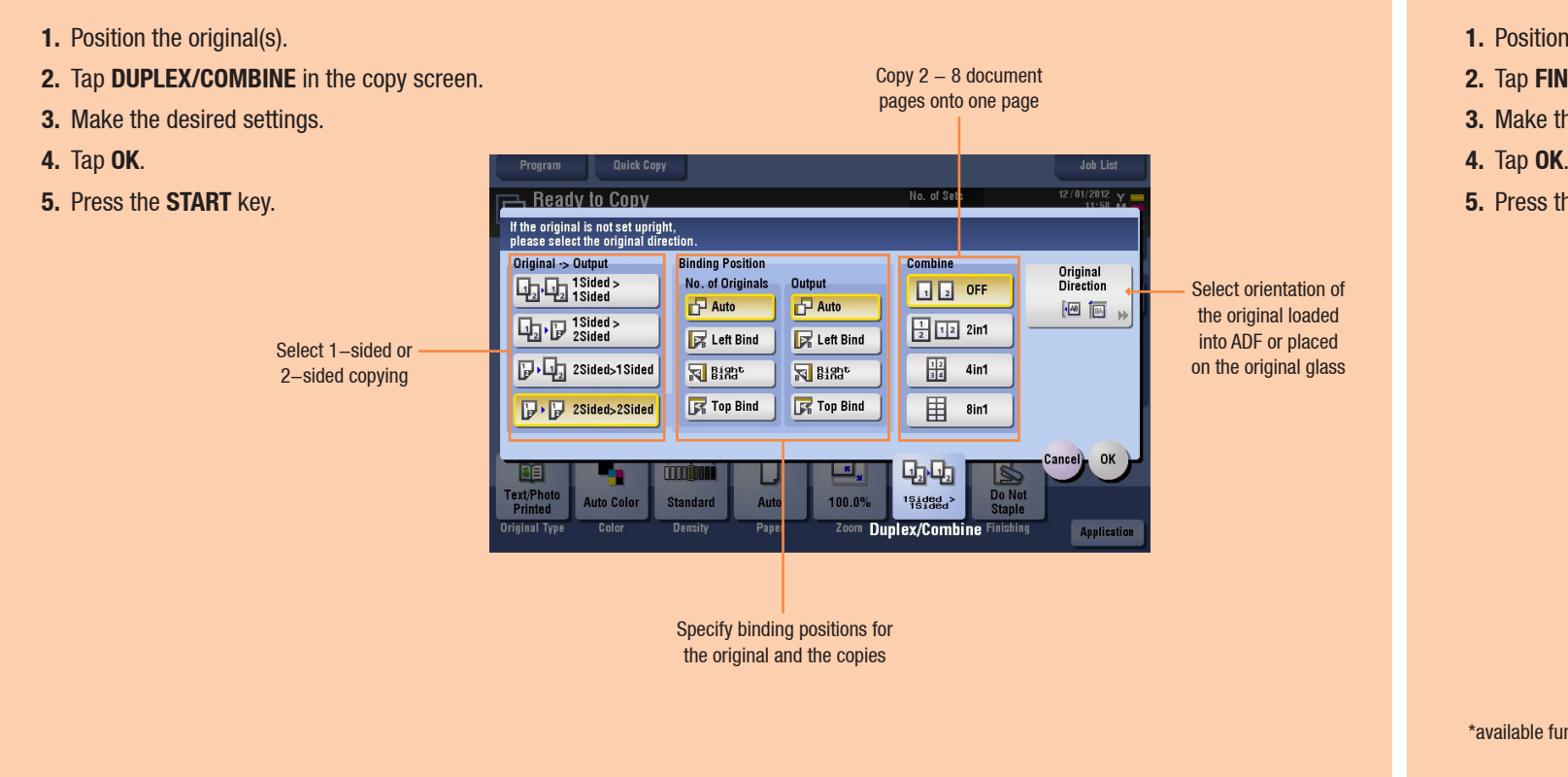

#### $\rightarrow$  Finishing

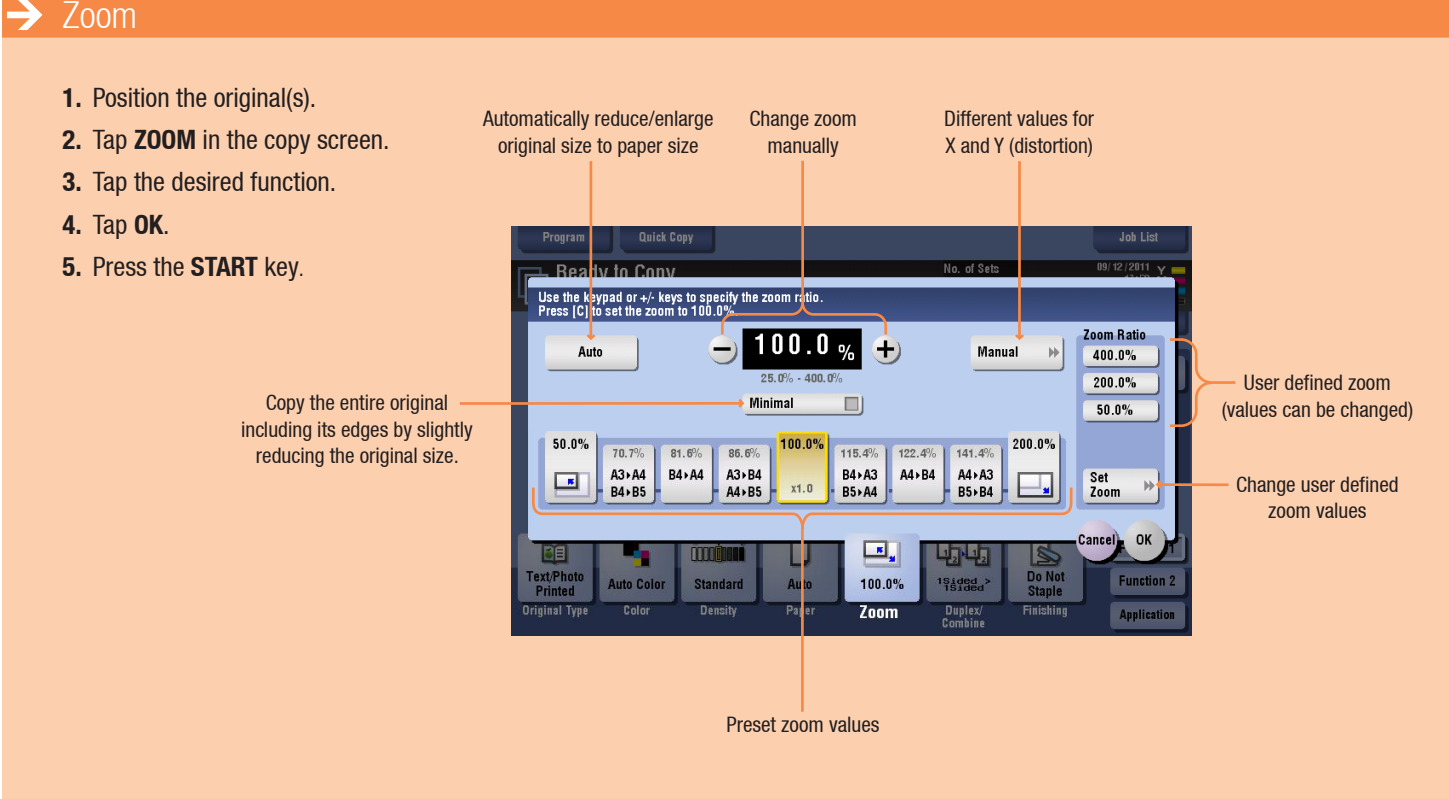

### $\rightarrow$  Duplex/Combine

Specify Group/Sort settings

> Select corner or two point stapling

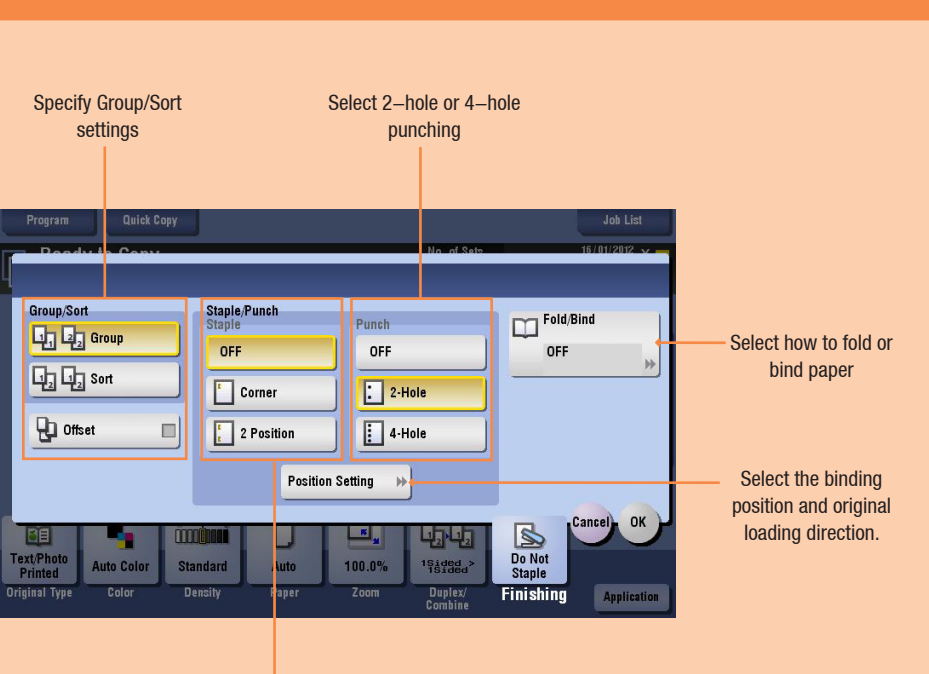

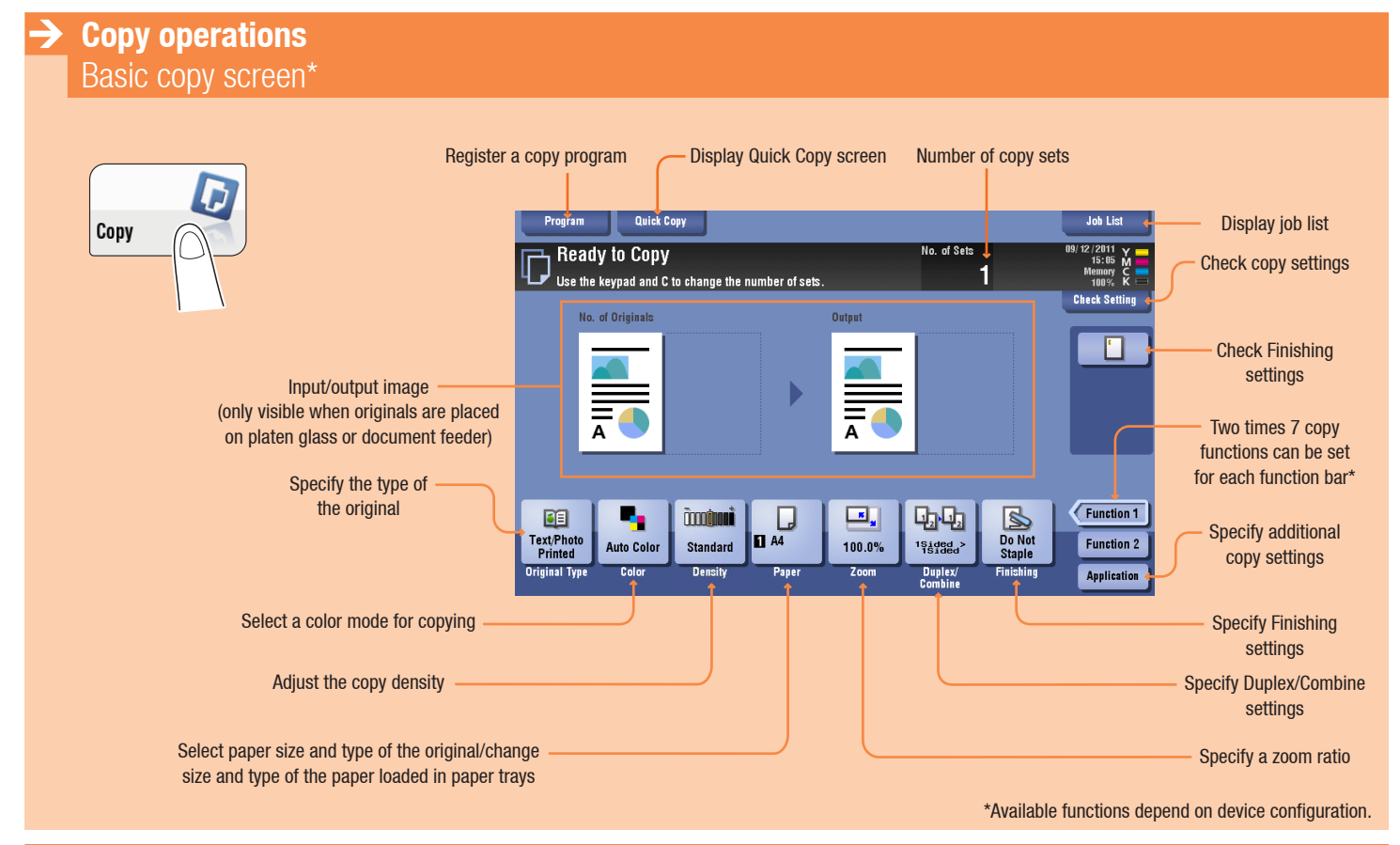

\*available functions depend on machine/finisher.

## $bizhub$  C554/C454/C364/C284/C224

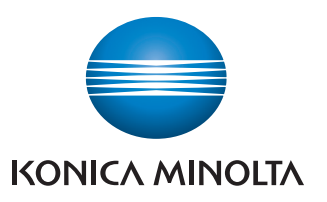

 $→$  **Scan operations** Scan/Fax screen

### **Quick Reference** 3/4

## **Manages color**

and black/white

#### $\rightarrow$  Address registration (public address book)

- **1.** Tap **UTILITY** in the main menu.
- **2.** Tap **ONE-TOUCH/ USER BOX REGISTRATION.**
- **3.** Tap **CREATE ONE-TOUCH DESTINATION**
- **4.** Tap **ADDRESS BOOK (PUBLIC)**.
- **5.** Select the type of destination you want to register.
- **6.** Tap **NEW**.

**7.** Enter the destination information and tap **OK**.

#### $\rightarrow$  Scan to USB memory (Direct Input)  $\rightarrow$  Scan to e-mail (Direct input) **1.** Plug the USB memory device\* into the USB HOST port **1.** Position the original(s). **2.** Tap **SCAN/FAX** in the main menu. **3.** Tap **DIRECT INPUT**.  $E$ -mail User Box PC (SMB)  $\frac{1}{\log}$ **2.** Position the original(s). **Excessive Color**<br>S 200dpi<br>F Fine Auto Color  $\begin{array}{|c|c|c|}\hline \textbf{G} & \textbf{I} & \textbf{I} \\ \hline \textbf{PDF} & \textbf{Auto} \\ \hline \end{array}$  $\begin{tabular}{|c|c|} \hline \quad \quad & \quad \quad & \quad \quad \\ \hline 1.5000 \\ 1.5000 \\ \hline \end{tabular}$  $\frac{1}{\sqrt{2}}$ **3.** Select **SAVE A DOCUMENT TO EXTERNAL MEMORY**  and tap **OK**. **4.** Tap **E-MAIL**. **5.** Enter the destination address.  $\begin{tabular}{c|c|c} \hline \rule{0pt}{2.5ex} \rule{0pt}{2.5ex} \rule{0pt}{2$  $\begin{array}{|c|c|c|c|c|}\n\hline\n\leftarrow & \rightarrow & \text{Delete} \\\hline\n\end{array}$  $\boxed{z \mid x \mid c \mid v \mid b \mid n \mid m \mid , \mid . \mid f \mid }$ **4.** Tap **DIRECT INPUT**. **5.** Enter a document name. **6.** Tap **OK**. **6.** Tap **OK**. **7.** Press the **START** key. **7.** Press the **START** key. \*USB interface version 2.0/1.1, FAT32 format files, memory size up to 2 GB

## $bigpub$  C554/C454/C364/C284/C224

#### Giving Shape to Ideas

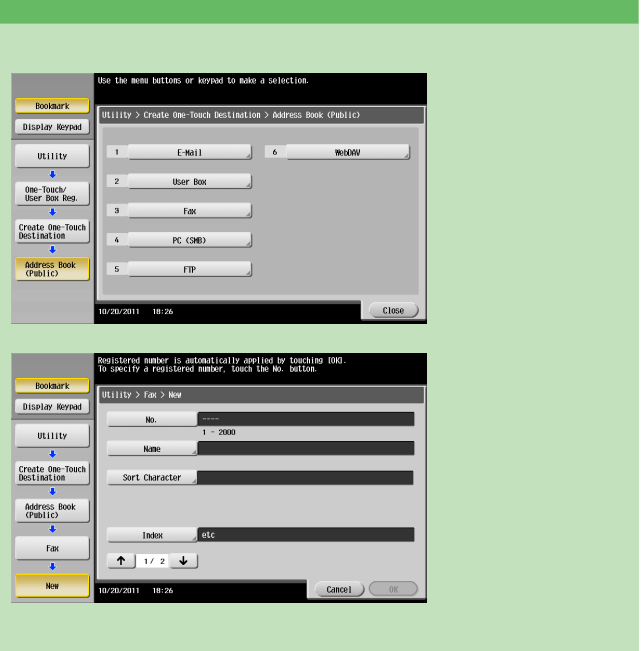

- 
- 
- 

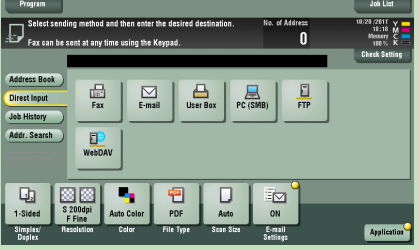

- 
- 

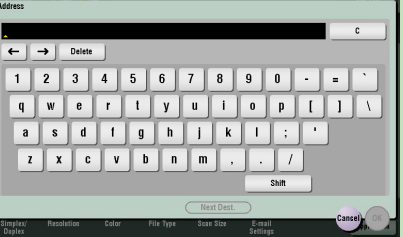

- 
- 

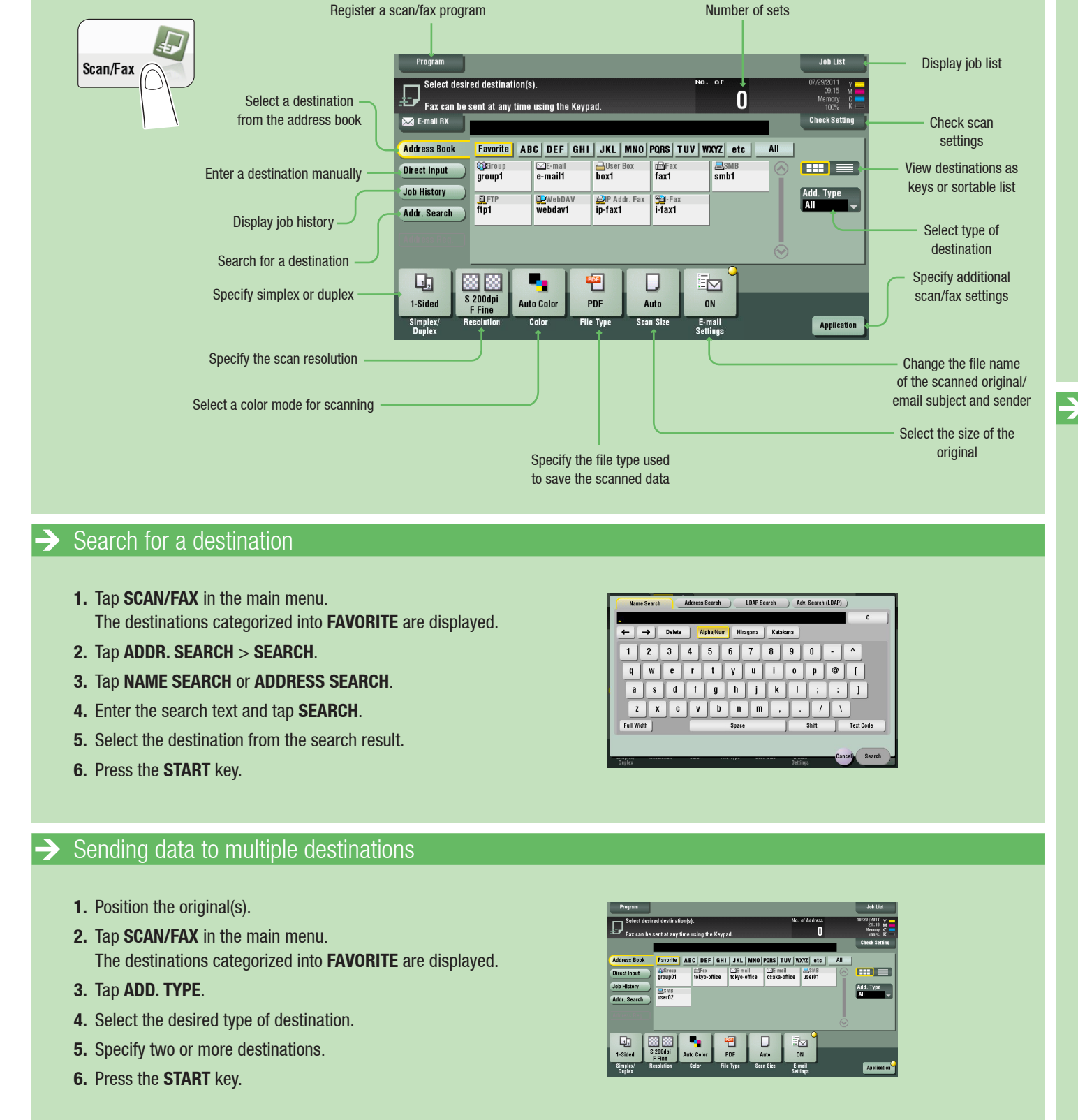

are supported.

### **Quick Reference** 4/4

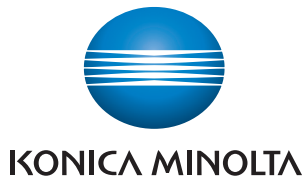

# **Manages color**

and black/white

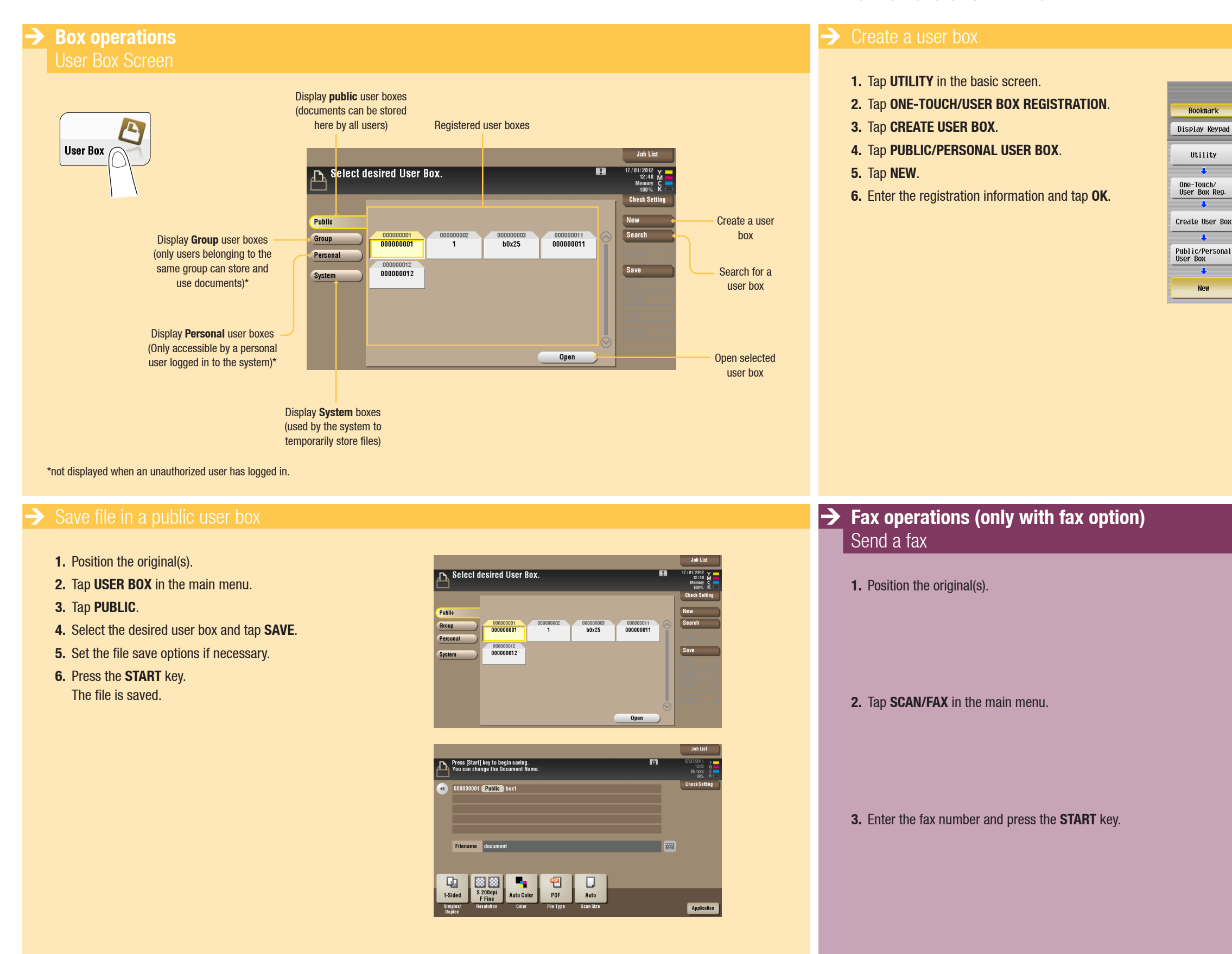

 $bizhub$  C554/C454/C364/C284/C224

Bookmark

Utility

 $\overline{1}$ 

 $\mathcal{A}$ 

New

#### Giving Shape to Ideas

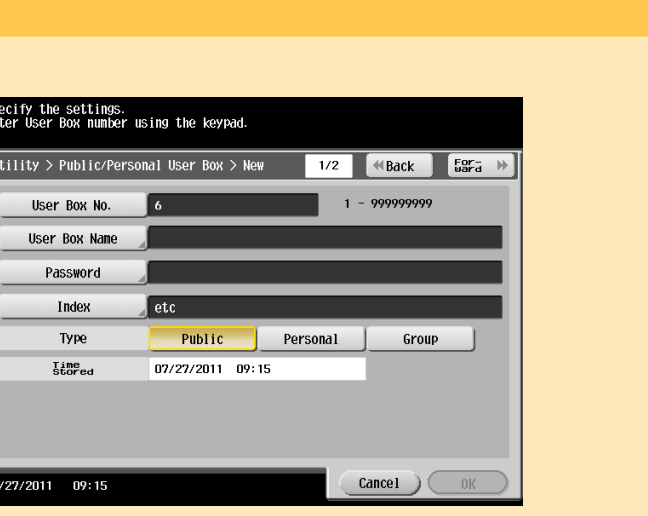

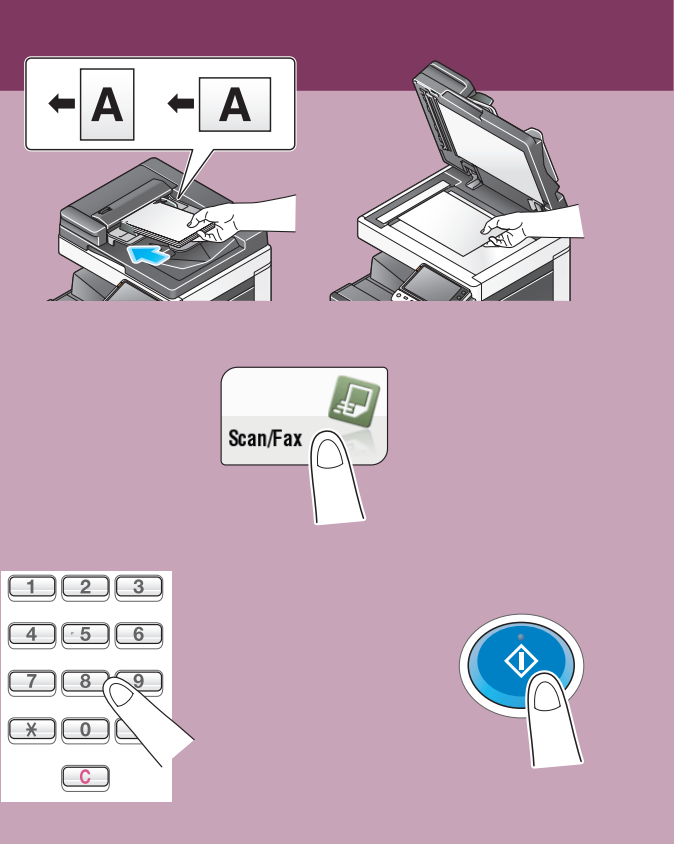